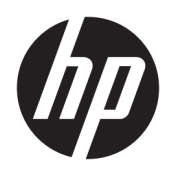

Жұмысқа кірісу

HP Elite Slice

© Copyright 2018 HP Development Company, L.P.

Windows – АҚШ және/немесе басқа елдердегі Microsoft корпорациясының тіркелген сауда белгісі немесе сауда белгісі.

Осы жердегі мәліметтер ескертусіз өзгертілуі мүмкін. HP өнімдері мен қызметтеріне арналған жалғыз кепілдік – осындай өнімдермен және қызметтермен бірге берілетін тікелей кепілдіктер. Осы құжаттағы басқа еш нәрсе кепілдік деп қаралмайды. HP компаниясы осы жерде кездескен техникалық немесе өңдеу қателері не жетіспеушіліктері үшін жауапты болмайды.

Екінші шығарылым: шілде, 2018 ж.

Бірінші басылым: маусым, 2016 ж.

Құжат бөлігінің нөмірі: 904511-DF2

#### **Өнім ескертуі**

Пайдаланушы нұсқаулығы көптеген модельдерге бірдей болатын мүмкіндіктерді сипаттайды. Кейбір мүмкіндіктер компьютеріңізде болмауы мүмкін.

Барлық мүмкіндіктер кейбір Windows шығарылымдарында немесе нұсқаларында жұмыс істемеуі мүмкін. Windows жүйесінің мүмкіндіктерін толығымен пайдалану үшін, жүйелердегі аппараттық құралды, драйверлерді, бағдарламалық құралды немесе BIOS жаңарту және/немесе бөлек сатып алу қажет болуы мүмкін. Windows 10 автоматты түрде жаңартылады және әрқашан қосулы болады. ISP ақылары алынуы және жаңартуларға біраз уақыт қосымша талаптар қойылуы мүмкін. Толық ақпаратты <http://www.microsoft.com> бөлімінен қараңыз.

Ең соңғы пайдаланушы нұсқаулықтарына кіру үшін, [http://www.hp.com/](http://www.hp.com/ support) support сілтемесіне өтіп, өніміңізді табу нұсқауларын орындаңыз. Содан кейін **Руководство пользователя** (Пайдаланушы нұсқаулары) бөлімін таңдаңыз.

#### **Бағдарламалық жасақтама шарттары**

Осы дербес компьютерде алдын ала орнатылған кез келген бағдарламалық құрал өнімін орнату, көшіру, жүктеп алу немесе басқа жолмен пайдалану арқылы, HP Түпкі пайдаланушы лицензиялық келісіміне (EULA) бағынуға келісесіз. Егер сіз осы лицензиялық шарттармен келіспесеңіз, қолданылмаған өнім қаражатын қайтару ережелеріне сәйкес төленген қаражатты толық қайтарып алу үшін, пайдаланбаған өнімді (аппараттық және бағдарламалық құралды) 14 күн ішінде сатушыға қайтаруыңызға болады.

Қосымша ақпарат үшін немесе компьютердің толық құнын қайтаруға талап қалдыру үшін, сатушымен байланысуыңызды сұраймыз.

# **Осы кітап туралы**

- **АБАЙ БОЛЫҢЫЗ!** Осылай ерекшеленген мәтін нұсқауларды орындамау жарақат алуға немесе өлімге әкелуі мүмкін екенін көрсетеді.
- **ЕСКЕРТУ:** Осылай ерекшеленген мәтін нұсқауларды орындамау жабдықтың зақымдалуына немесе өлімге әкелуі мүмкін екенін көрсетеді.
- **ЕСКЕРТПЕ:** Осылай ерекшеленген мәтін маңызды қосымша ақпаратты береді.

# **Maзмұны**

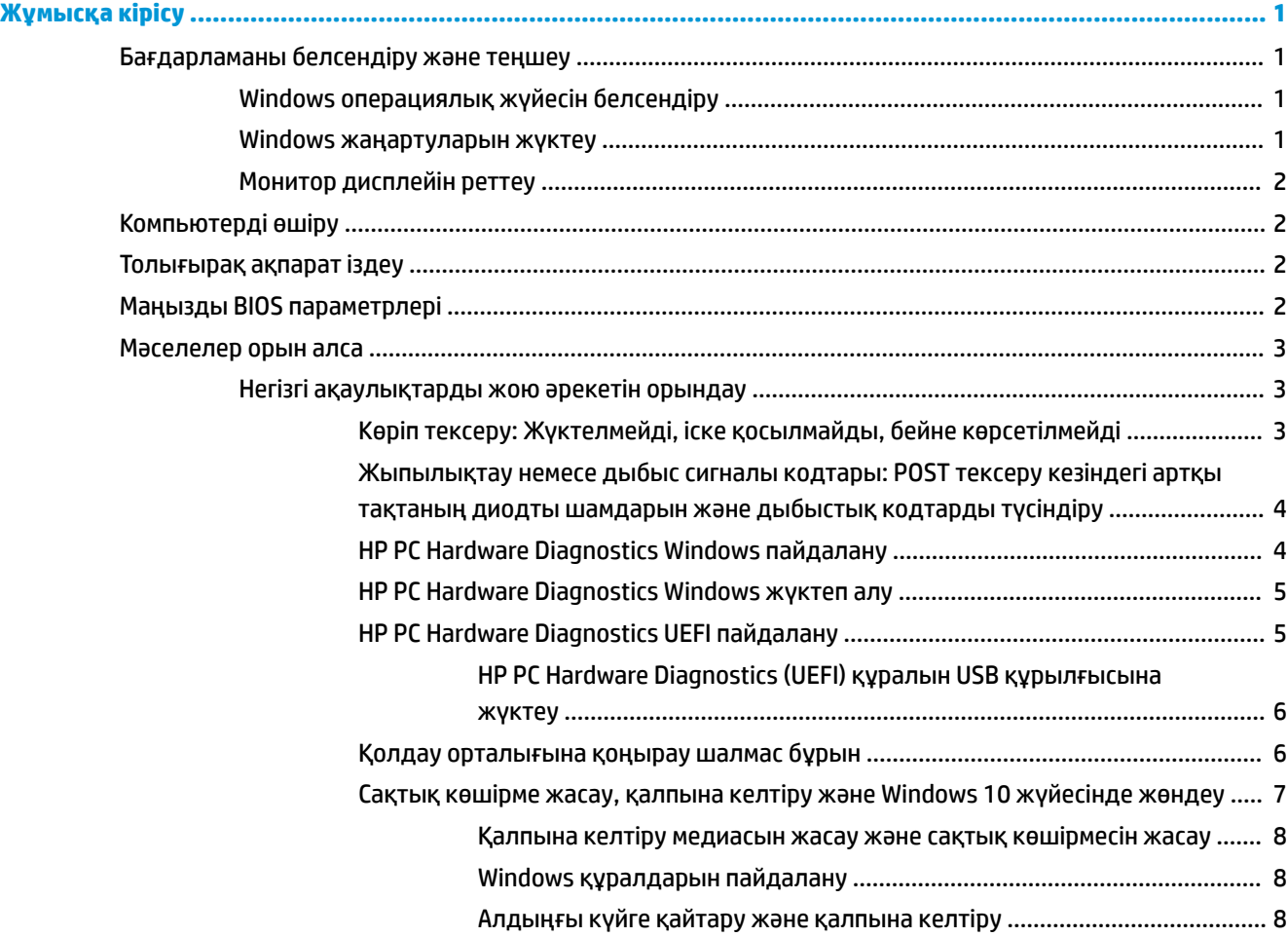

# <span id="page-6-0"></span>**Жұмысқа кірісу**

# **Бағдарламаны белсендіру және теңшеу**

**ЕСКЕРТПЕ:** Таңдаулы өнімдерде компьютер іске Windows 10 жүйесінде іске қосылмайды. Бұны орындау үшін, ағымдағы жүйеден шығу қажет. Қосымша ақпаратты [https://docs.microsoft.com/en-us/](https://docs.microsoft.com/en-us/skypeforbusiness/manage/skype-room-systems-v2/room-systems-v2-operations#AdminMode) [skypeforbusiness/manage/skype-room-systems-v2/room-systems-v2-operations#AdminMode](https://docs.microsoft.com/en-us/skypeforbusiness/manage/skype-room-systems-v2/room-systems-v2-operations#AdminMode) сілтемесінен қараңыз.

Қосымша мәліметтер операциялық жүйені орнатқаннан кейін онлайн анықтамада қол жетімді болады.

**ЕСКЕРТПЕ:** Қажетті желдетуді қамтамасыз ету үшін жүйелік блок пен монитор үстінде 10,2 cм (4 дюйм) бос орын бар екеніне көз жеткізіңіз.

# **Windows операциялық жүйесін белсендіру**

Компьютерді бірінші рет қосқанда, операциялық жүйе автоматты түрде орнатылады. Бұл үрдіске 5-10 минут қажет болады. Орнатуды аяқтау үшін экрандағы нұсқауларды мұқият оқыңыз және орындаңыз.

Амалдық жүйе орнату барысында компьютеріңізді HP торабында тіркеуді ұсынамыз, сонда сізге маңызды жаңартуларды, қолдау сұрақтарын алып отыруға және арнайы ұсыныстарға жазылуға болады. Компьютеріңізді HP торабында тіркеу үшін «Бастау» экранындағы **Зарегистрироваться в HP**  (HP торабында тіркелу) опциясын пайдалануға да болады.

**ЕСКЕРТУ:** Автоматты түрде орнату басталғаннан кейін ПРОЦЕСС АЯҚТАЛҒАНША КОМПЬЮТЕРДІ ӨШІРМЕҢІЗ. Белсендіру барысында компьютерді өшіру компьютерде орындалып жатқан бағдарламаларды зақымдауы немесе орнатуды дұрыс орындауға кедергі жасауы мүмкін.

## **Windows жаңартуларын жүктеу**

Microsoft корпорациясы амалдық жүйе жаңартуларын шығаруы мүмкін. Компьютер жұмысын оңтайлы күйде сақтау үшін HP компаниясы бастапқы орнату барысында және компьютер жарамдылығының соңына дейін ең соңғы жаңартуларды кезеңді түрде тексеріп отыруды ұсынады.

Компьютер параметрлерін орнатқан соң неғұрлым тезірек Windows жаңарту орталығы қызметін іске қосыңыз.

- **1.** Тапсырмалар тақтасынан Windows жаңарту орталығы сөз тіркесін теріп, Іздеу терезесінен **Жаңартуларды тексеру** опциясын таңдаңыз.
- **2. Обновление и восстановление** (Жаңарту және қалпына келтіру) бөлімін таңдап, **Проверить наличие обновлений** (Жаңартуларды тексеру) опциясын таңдаңыз.
- **3.** Windows жаңарту орталығын ай сайын сәйкесінше іске қосып отырыңыз.

– немесе –

- **1.** Тапсырмалар тақтасындағы сұрау белгісінің белгішесін басыңыз.
- **2. Мой ноутбук** (Ноутбугім), **Обновление** (Жаңартулар) опциясын таңдаңыз және **Проверить наличие обновлений и сообщений** (Жаңартуларды және хабарларды тексеру) түймешігін басыңыз.
- **3.** Экрандағы нұсқауларды орындаңыз.

# <span id="page-7-0"></span>**Монитор дисплейін реттеу**

Қаласаңыз, монитор жаңарту жиілігін, экран ажыратымдылығын, түс параметрлерін, қаріп өлшемдерін және қуатты басқару параметрлерін таңдауға немесе өзгертуге болады.

Қосымша ақпарат алу үшін сызбалық контроллер бағдарламасымен бірге берілетін желілік құжаттаманы немесе монитормен бірге келген құжаттаманы қараңыз.

**▲** Windows жұмыс үстелін тінтуірдің оң жақ түймесімен басып, көрсету параметрлерін өзгерту үшін, **Персонализировать** (Жекелеу) немесе **Настройки отображения** (Көрсету параметрлері) опциясын таңдаңыз.

– немесе –

**Пуск** (Бастау) белгішесін, **Параметры** (Параметрлер) түймесін таңдап, **Персонализация** (Жекелеу) **Система** (Жүйе) опциясын таңдаңыз.

# **Компьютерді өшіру**

Компьютерді дұрыс өшіру үшін алдымен амалдық жүйенің жұмысын аяқтаңыз.

**▲ Пуск** (Бастау) белгішесін басып, **Питание** (Қуат) белгішесін, содан кейін **Завершение работы**  (Жұмысты аяқтау) белгішесін таңдаңыз.

# **Толығырақ ақпарат іздеу**

**ЕСКЕРТПЕ:** Келесі құжаттарды компьютердің қатты дискісінде табуға болады.

- *Жұмысқа кірісу*—Нұсқаулығы компьютер мен перифериялық құрылғыларды қосуға, әрі өндіруші қамтамасыз еткен бағдарламаларды реттеуге мүмкіндік береді; сондай-ақ, онда бастапқы іске қосу кезінде қандай да мәселелер пайда болған жағдайда ақаулықтарды жою туралы негізгі мәліметтер бар.
- *Жабдықпен жұмыс бойынша анықтамалық нұсқаулық*—Өнім жабдығын шолу, сондай-ақ, осы компьютерлер сериясын жаңарту туралы нұсқауларды қамтиды; нақты уақыттағы сағат батареялары, жад және қуатпен қамту туралы мәліметтерді қамтиды.
- *Руководство по обслуживанию*(Техникалық күтім және қызмет көрсету нұсқаулығы) (тек ағылшын тілінде)—Бөлшектерді алу және ауыстыру, ақаулықтарды жою, жұмыс үстелін басқару, реттеу бағдарламалары, қауіпсіздік, тұрақты техникалық қызмет көрсету, қосқыш істікше тағайындау, POST қате туралы хабарлары, диагностикалық индикаторлар және қате кодтары туралы мәліметтерді қамтиды.
- *Қауіпсіздік, стандарттар және қоршаған орта туралы ескертпелер*—АҚШ, Канада және әр түрлі халықаралық ережелеріне сай қауіпсіздік және стандарттар туралы мәліметтерді қамтиды.

# **Маңызды BIOS параметрлері**

Мына BIOS параметрлері дұрыс конфигурация үшін компьютер жұмысын аяқтауды талап етеді. Параметрлер әдепкіде қосылмайды.

Осы параметрлердің дұрыс жұмыс істеуін қамтамасыз ету үшін BIOS ішінде параметрді қосыңыз және компьютерді өшіріңіз.

**ЕСКЕРТПЕ:** Егер компьютер қалыпты жұмысты аяқтаудан өтпесе, қосылған параметрлер істемейді.

<span id="page-8-0"></span>**S5 ең жоғарғы қуат үнемдеу**. «Қосу» мәніне орнатылған кезде компьютер өшірулі күйінде 0,5 Вт кем болуға теңшеледі. Осы төменгі қуат деңгейіне жету үшін ояту көздерінің көбісі ажыратылады және кейбір қосалқы қуат өшіріледі.

**Қуатты пернетақтадан қосу**. «Қосу» мәніне орнатылған кезде екі артқы A типті USB порты жүйе өшірулі болған кезде (S4 немесе S5) қуатталған болып қалады. Компьютерді қосу үшін пернетақтадағы кез келген пернені басыңыз.

**ЕСКЕРТПЕ:** Бұл мүмкіндік **S5 ең жоғарғы қуат үнемдеуі** қосылған кезде қол жетімді болмайды.

**Қуатты қақпақ түймелерінен қосу**. «Қосу» мәніне орнатылған кезде Әрекеттестік қақпағындағы түймелер компьютер қуатын қосады.

**ЕСКЕРТПЕ:** Бұл мүмкіндік **S5 ең жоғарғы қуат үнемдеуі** қосылған кезде қол жетімді болмайды.

Бұл мүмкіндік **Қуатты пернетақтадан қосу** пәрменін «қосу» мәніне орнатуды талап етеді.

**Қуатты пернетақтадан қосу** немесе **Қуатты қақпақ түймелерінен қосу** қосылған кезде **Қуат жоғалтудан кейін** параметрі **Қуатты қосу** мәніне өзгереді. Бұл компьютер қуат жоғалтқан кезде, қуат қайта қосылған кезде компьютердің автоматты түрде қосылатынын білдіреді. Кейін бастапқы қуатты қосу параметрін қалпына келтіру үшін компьютер жұмысын қалыпты түрде аяқтауға болады.

# **Мәселелер орын алса**

Ықтимал мәселелерді анықтаудың және шешудің бірнеше тәсілі бар. HP компаниясы өз меншігіндегі бірнеше диагностикалау құралдарын береді, бірақ ең негізгі себепті кешенді түрде қарастыруға арналған кезекті ақаулықты жою әрекетін орындауды ұсынады. Қадамдарда қамтылғандар:

- Көріп тексеру
- Жыпылықтау немесе дыбыс сигналы кодтары
- **HP PC Hardware Diagnostics**
- HP қолдау
- Жүйені қалпына келтіру
- Жүйені қалпына келтіру

# **Негізгі ақаулықтарды жою әрекетін орындау**

Ақаулықтарды жою бойынша мәліметтер *Руководство по уходу и техобслуживанию*(Техникалық күтім және қызмет көрсету нұсқаулығы) (тек ағылшын тілінде) толық құжатында алуға болады. Ол <http://www.hp.com/support> сілтемесіндегі анықтамалық кітапханада орналасқан. Тіл мен еліңізді таңдап, **Посмотреть информацию о поддержке и устранению неполадок** (Өнім қолдауы және ақаулықтарды жою) параметрін таңдаңыз да, компьютер үлгісінің нөмірін енгізіңіз де, Поиск (Іздеу) түймесін басыңыз.

## **Көріп тексеру: Жүктелмейді, іске қосылмайды, бейне көрсетілмейді**

Егер компьютер, монитор немесе бағдарлама жұмысында мәселелер пайда болса, одан арғы әрекеттерді орындау алдында жалпы ұсыныстар тізімін қараңыз:

- Компьютер мен монитор жұмыс электр розеткасына қосылғанын тексеріңіз.
- Компьютер қосулы және қуат индикаторы қосулы екенін тексеріңіз.
- Монитор қосулы екенін және монитор жарығының жанып тұрғанын тексеріңіз.
- <span id="page-9-0"></span>Монитор күңгірт болса, монитордың жарықтық пен контрасты басқару элементтерін қосыңыз.
- Жүйе іске қосылмаса, кез келген пернені басып тұрыңыз. Егер жүйе дыбыстық сигнал берсе, пернетақтаның дұрыс жұмыс істеп тұрғаны.
- Барлық кабель қосылымдарында қосылым дұрыстығын немесе сенімділігін тексеріңіз.
- Пернетақтадағы кез келген пернені немесе қуат түймесін басу арқылы компьютерді күту режимінен шығарыңыз. Егер жүйе кідіріс режимінде қалса, қуат түймесін кемінде төрт секунд басып тұрып, компьютерді өшіріңіз. Содан кейін, компьютерді іске қосу үшін қуат түймесін қайта басыңыз. Егер жүйе өшпесе, қуат сымын ажыратып, бірнеше секунд күтіп, оны қайта қосыңыз. Егер компьютерді реттеу бағдарламасында автоматты түрде іске қосу орнатылған болса, компьютер қайта іске қосылады. Компьютер қайта іске қосылмаса, қуат пернесін басыңыз.
- Рlug and play емес кеңейту тақтасын немесе басқа компонентті орнатқаннан кейін компьютерді қайта теңшеңіз.
- Барлық қажетті құрылғы драйверлеріне орнатылғанына көз жеткізіңіз. Мысалы, принтерді пайдалансаңыз, сізге осы принтер моделінің драйвері қажет.
- Қосу алдында жүйеден барлық іске қосу ақпарат тасушыларын (дискета, ықшам диск немесе USB құрылғысы) алыңыз.
- Егер өндіруші орнатқаннан басқа амалдық жүйені орнатсаңыз, компьютеріңіз осы жүйеге қолдау көрсете ме, соны тексеріңіз.

**ЕСКЕРТУ:** Компьютер АТ қуат көзіне қосылған кезінде, жүйелік тақтаға тұрақты берілетін кернеу әрқашан пайда болады. Жүйелік тақтаны немесе құрамдас бөлшекті зақымдау қаупін азайту үшін, компьютерді ашу алдында қуат сымын әрқашан қуат көзінен ажыратыңыз.

# **Жыпылықтау немесе дыбыс сигналы кодтары: POST тексеру кезіндегі артқы тақтаның диодты шамдарын және дыбыстық кодтарды түсіндіру**

Егер компьютердің артындағы диодты шамдар жыпылықтаса немесе дыбыстық сигналдар естілсе, мағынасын және ұсынылған әрекетті білу үшін *Руководство по обслуживанию*(Техникалық күтім және қызмет көрсету нұсқаулығы) (тек ағылшын тілінде) құжатын қараңыз.

## **HP PC Hardware Diagnostics Windows пайдалану**

HP PC Hardware Diagnostics Windows – компьютердің аппараттық құралдарының дұрыс жұмыс істейтінін анықтау үшін диагностикалық сынақтарды жүргізуге мүмкіндік беретін Windows операциялық жүйесіне негізделген бағдарламалық құрал. Құрал Windows операциялық жүйесінде аппараттық құралдың ақаулықтарын тексеру үшін қолданылады.

Құралды HP PC Hardware Diagnostics Windows орнатылмаған компьютерге жүктеп алып орнатыңыз. HP PC Hardware Diagnostics Windows жүктеп алу туралы ақпаратты келесі бөлімнен қараңыз: [HP PC](#page-10-0) [Hardware Diagnostics Windows жүктеп алу](#page-10-0) (5-бет)

HP PC Hardware Diagnostics Windows орнатылғаннан кейін, оны HP Анықтама және қолдау бағдарламасы арқылы ашу үшін мына қадамдарды орындаңыз.

**1.** HP PC Hardware Diagnostics Windows HP Анықтама және қолдау бағдарламасы арқылы ашу үшін:

- <span id="page-10-0"></span>**а. Пуск** (Бастау) түймесін басып, **Справка и поддержка HP** (HP Анықтама және қолдау) бөлімін таңдаңыз.
- **ә. HP PC Hardware Diagnostics Windows** атауын тінтуірдің оң жақ түймешігімен басып, **Еще**  (Қосымша), одан кейін **Запуск от имени администратора** (Әкімші ретінде іске қосу) пәрмендерін таңдаңыз.
- **2.** Құрал ашылғанда, орындалатын диагностикалық сынақтың түрін таңдаңыз және экрандағы нұсқауларды орындаңыз.
- **ЕСКЕРТПЕ:** Диагностикалық сынақты кез келген уақытта тоқтату қажет болса, **Отмена** (Бас тарту) пернесін басыңыз.
- **3.** HP PC Hardware Diagnostics Windows арқылы аппараттық құралды ауыстыруды талап ететін ақаулық анықталған кезде, ақаулықтың 24 таңбалы идентификациялық коды жасалады. Мәселені шешумен көмек алу үшін қолдау қызметімен байланысып, ақаулықтың идентификациялық кодын хабарлаңыз.

# **HP PC Hardware Diagnostics Windows жүктеп алу**

- HP PC Hardware Diagnostics Windows құралын жүктеу жөнінде нұсқаулар ағылшын тілінде ғана беріледі.
- Файлдар .exe пішімінде берілгендіктен, бұл құралды жүктеп алу үшін Windows компьютерін пайдалану қажет.

HP PC Hardware Diagnostics Windows бағдарламасын жүктеп алу үшін келесі қадамдарды орындаңыз:

- **1.** <http://www.hp.com/go/techcenter/pcdiags>сілтемесіне өтіңіз. HP PC Diagnostics басты беті көрсетіледі.
- **2. Загрузить HP Diagnostics Windows** (HP Diagnostics Windows жүктеу) опциясын таңдап, компьютердегі немесе USB флэш жады дискісіндегі орынды таңдаңыз.

Құрал таңдалған орынға жүктеледі.

## **HP PC Hardware Diagnostics UEFI пайдалану**

HP PC Hardware Diagnostics – бірыңғай кеңейтілетін ішкі бағдарламалық құрал интерфейсі (UEFI). Бұл құрал компьютердің аппараттық құралдарының дұрыс жұмыс істейтінін анықтау үшін диагностикалық сынақтарды жүргізуге мүмкіндік береді. Құрал амалдық жүйенің сыртында жұмыс істейді және амалдық жүйенің өзі немесе басқа бағдарламалық құралдар бөліктері туындауы мүмкін аппараттық құралдың ақаулықтарын бөлектейді.

Аппараттық құралды ауыстыруды талап ететін ақаулық HP PC Hardware Diagnostics (UEFI) арқылы анықталған кезде, ақаулықтың 24 санды идентификациялық коды жасалады. Бұл идентификациялық код мәселені шешу әдісін анықтау үшін ұсынылатын болады.

**ЕСКЕРТПЕ:** Өзгертпелі компьютерде диагностикалау құралын бастау үшін компьютерді ноутбук режиміне ауыстырып, планшетке тіркелген пернетақтаны пайдаланыңыз.

HP PC Hardware Diagnostics (UEFI) бағдарламасын бастау үшін келесі қадамдарды орындаңыз:

- **1.** Компьютерді қосыңыз немесе өшіріп қайта бастаңыз және esc пернесін тез басып қалыңыз.
- **2.** f2 пернесін басыңыз.

BIOS бағдарламасы диагностикалық құралдарды үш орыннан төмендегі тәртіпте іздейді:

**а.** Жалғанған USB флэш-жады дискісі

- <span id="page-11-0"></span>**ЕСКЕРТПЕ:** HP PC Hardware Diagnostics UEFI құралын USB флэш жады дискісіне жүктеу туралы ақпаратты HP PC Hardware Diagnostics (UEFI) құралын USB құрылғысына жүктеу (6-бет) бөлімінен қараңыз.
- **ә.** Қатты диск
- **б.** BIOS
- **3.** Диагностикалау құралы ашылғанда, орындалатын диагностикалық сынақтың түрін таңдаңыз және экрандағы нұсқауларды орындаңыз.

**ЕСКЕРТПЕ:** Егер диагностикалық сынақты тоқтату қажет болса, esc пернесін басыңыз.

### **HP PC Hardware Diagnostics (UEFI) құралын USB құрылғысына жүктеу**

**ЕСКЕРТПЕ:** HP PC Hardware Diagnostics (UEFI) құралын жүктеп алу жөнінде нұсқаулар ағылшын тілінде ғана беріледі. Жүктеу және HP UEFI қолдау ортасын жасау үшін тек .exe пішіміндегі файлдар қолданылғандықтан Windows компьютерін пайдалану қажет.

HP PC Hardware Diagnostics бағдарламасын USB құрылғысына жүктеудің екі жолы бар.

#### **UEFI құралының ең соңғы нұсқасын жүктеп алу**

- **1.** <http://www.hp.com/go/techcenter/pcdiags>веб-торабына өтіңіз. HP PC Diagnostics басты беті көрсетіледі.
- **2. Загрузить HP Diagnostics UEFI** (HP Diagnostics UEFI жүктеу) опциясын және содан кейін **Запустить**  (Орындау) пәрменін таңдаңыз.

### **HP PC Hardware Diagnostics UEFI құралын өнімнің атауы немесе нөмірі бойынша (тек таңдаулы өнімдерде) жүктеп алу**

HP PC Hardware Diagnostics UEFI құралын USB флэш-жадына өнімнің атауы немесе нөмірі бойынша (тек таңдаулы өнімдерде) жүктеу үшін:

- **1.** <http://www.hp.com/support> веб-торабына өтіңіз.
- **2.** Өнімнің атауы немесе нөмірін енгізіп, компьютер үлгісін, одан кейін операциялық жүйенің түрін таңдаңыз.
- **3.** Компьютерге қажетті UEFI Diagnostics нұсқасын таңдау және жүктеп алу үшін, **Диагностика**  бөлімінде берілген экрандағы нұсқауларды орындаңыз.

## **Қолдау орталығына қоңырау шалмас бұрын**

**АБАЙ БОЛЫҢЫЗ!** Компьютер АТ қуат көзіне қосылған кезде, кернеу жүйелік тақтаға үнемі беріледі. Электр тогының соғуы және/немесе ыстық беттерден күйік алу қаупін азайту үшін электр розеткасынан қуат сымын ажыратыңыз және тию алдында ішкі жүйе құрамдастарын суытыңыз.

Егер компьютермен мәселелер бар болса, техникалық қолдау қызметіне хабарласу алдында нақты мәселені бөлектеу үшін алдыңғы бөлімдерде сипатталған және төмендегі қорытындыланған шешімдерді қолданып көріңіз.

- Компьютердің артындағы қуат диодты шамының жыпылықтап тұрғанын және компьютерден шығатын дыбыстық сигналдар сериясын тыңдаңыз. Индикатордың жыпықтауы және/немесе дыбыстық сигналдар мәселені диагностикалауға көмектеседі. Қосымша ақпарат алу үшін, *Руководство по обслуживанию*(Техникалық күтім және қызмет көрсету нұсқаулығы) (тек ағылшын тілінде) құжатын қараңыз.
- Егер экран бос болса, бар болған жағдайда мониторды компьютердің басқа бейне портына қосыңыз. Не болмаса мониторды дұрыс жұмыс істейтін монитормен ауыстырыңыз.
- <span id="page-12-0"></span>Желіде жұмыс істеп жатсаңыз:
	- Компьютерді желіге қосу үшін басқа желілік кабель қолданыңыз.
	- Желіге басқа компьютерді басқа кабельмен қосыңыз.

Мәселеңіз шешілмесе, компьютердегі желілік ұяшық немесе қабырғадағы желілік ұяшық ақаулығы болуы мүмкін.

- Жақында жаңа құрылғы қосқан болсаңыз, ол құрылғыны алып тастаңыз.
- Жақында жаңа бағдарламалық құрал орнатқан болсаңыз, оны жойыңыз.
- Жан-жақты онлайн техникалық қолдауды<http://www.hp.com/support>мекенжайынан алуға да болады.
- Компьютер іске қосылса, бірақ операциялық жүйе жүктелмесе, «pre-boot» диагностикалау бағдарламасын, HP PC Hardware Diagnostics мүмкіндігін пайдалана аласыз. Қосымша ақпарат алу үшін [HP PC Hardware Diagnostics UEFI пайдалану](#page-10-0) (5-бет) бөлімін қараңыз.

Онлайн қолдау туралы ең соңғы мәліметтерді, бағдарламаларды және драйверлерді алу, ескертулерді оқу және пайдаланушылар мен HP мамандарының дүниежүзілік бірлестігімен сөйлесу үшін Business Support Center (BSC) қолдау орталығына<http://www.hp.com/go/bizsupport> мекенжайы бойынша кіріңіз.

Жан-жақты онлайн техникалық қолдауды<http://www.hp.com/support>мекенжайынан алуға да болады.

Егер техникалық қолдау қызметіне хабарласу қажет болса, қоңырауыңыздың дұрыс өңделуін қамтамасыз ету үшін келесі әрекеттерді орындауға дайын болыңыз:

- Қоңырау шалмас бұрын:
	- Жүйеге жақында қосылған бүкіл жабдықты алып тастаңыз.
	- Жақында орнатылған барлық бағдарламаларды жойыңыз.
	- Өнімнің идентификатор нөмірін, компьютер мен монитордың сериялық нөмірлерін және мүмкін болса диагностикалау арқылы жасалған ақаулық идентификаторын жазып алыңыз.
- Қоңырау соққанда компьютердің алдында болыңыз.
- Мәселені шешкенде қызмет көрсету маманының жанында болыңыз.
- **ЕСКЕРТПЕ:** Сатылымдар мен кепілдік жаңартулары туралы мәліметтерді (HP күтім жинағы) жергілікті уәкілетті қызмет көрсетушіден немесе дилерден алуға болады.

## **Сақтық көшірме жасау, қалпына келтіру және Windows 10 жүйесінде жөндеу**

Бұл бөлімде келесі процестер туралы ақпарат беріледі. Бөлімдегі ақпарат өнімдердің көбі үшін стандартты процедура болып есептеледі.

- Қалпына келтіру медиасын жасау және сақтық көшірмесін жасау
- Жүйені жөндеу және қалпына келтіру

Қосымша ақпаратты және нұсқауларды **Получить справку** (Анықтама алу) бағдарламасында қараңыз.

- **ЕСКЕРТПЕ: Получить справку** (Анықтама алу) бағдарламасын ашу үшін, интернетке қосылуыңыз қажет.
	- **▲ Пуск** (Бастау) түймешігін басыңыз және **Получить справку** (Анықтама алу) бағдарламасын таңдаңыз.

#### <span id="page-13-0"></span>**Қалпына келтіру медиасын жасау және сақтық көшірмесін жасау**

Қалпына келтіру медиасын және сақтық көшірмелер жасаудың келесі әдісін тек таңдаулы өнімдерде ғана қолдануға болады. Әдісті компьютер үлгісіне сәйкес таңдаңыз.

- Windows құралдарын жүйені бастапқы қалпына келтіру нүктелерін және жеке мәліметтердің сақтық көшірмесін жасау үшін пайдаланыңыз.
- **ЕСКЕРТПЕ:** Егер сақтау орны 32 ГБайт немесе одан төмен болса, Microsoft жүйесін қалпына келтіру құралы әдепкі бойынша ажыратылған болады.

Қосымша ақпаратты Windows құралдарын пайдалану (8-бет) бөлімінен қараңыз.

#### **HP қалпына келтіру медиа құралдарын жасау (тек таңдаулы өнімдер)**

Өзіңіз қалпына келтіру медиасын жасай алмасаңыз, қалпына келтіру дискілерін алу үшін қолдау қызметімен хабарласыңыз.<http://www.hp.com/support>мекенжайын ашып, ел немесе аймақты таңдаңыз және экрандағы нұсқауларды орындаңыз.

HP қалпына келтіру медиасын жасау үшін:

**▲** HP қалпына келтіру медиа дискісін салып, компьютерді өшіріп қайта бастаңыз.

#### **Windows құралдарын пайдалану**

Windows құралдары арқылы жүйені қалпына келтіру нүктелерін және жеке ақпаратыңыздың сақтық көшірмелерін жасауға болады.

**ЕСКЕРТПЕ:** Егер сақтау орны 32 ГБайт немесе одан төмен болса, Microsoft жүйесін қалпына келтіру құралы әдепкі бойынша ажыратылған болады.

Қосымша ақпаратты және нұсқауларды **Получить справку** (Анықтама алу) бағдарламасында қараңыз.

- **ЕСКЕРТПЕ: Получить справку** (Анықтама алу) бағдарламасын ашу үшін, интернетке қосылуыңыз қажет.
	- **▲ Пуск** (Бастау) түймешігін басыңыз және **Получить справку** (Анықтама алу) бағдарламасын таңдаңыз.

#### **Алдыңғы күйге қайтару және қалпына келтіру**

Жүйені қалпына келтірудің бірнеше опциясы бар. Жағдайға және тәжірибеңізге сай әдісті таңдаңыз:

**МАҢЫЗДЫ АҚПАРАТ:** Барлық әдістер өнімдердің барлығында жұмыс істемеуі мүмкін.

#### **Жұмысқа кіріспес бұрын маңызды ақпаратпен таңысу қажет**

- HP Recovery құралы компьютердің қатты дискісінде ақау болғанда қолданылуы керек. Қалпына келтіру медиасын әлі жасақтамасаңыз, HP қалпына келтіру медиа құралдарын жасау (тек таңдаулы өнімдер) (8-бет) бөлімін қараңыз.
- Зауыттық параметрлерді қалпына келтіру опциясын қолдану үшін (тек таңдаулы өнімдерде) HP қалпына келтіру медиа құралын пайдалану керек. Қалпына келтіру медиасын әлі жасақтамасаңыз, HP қалпына келтіру медиа құралдарын жасау (тек таңдаулы өнімдер) (8-бет) бөлімін қараңыз.
- Егер компьютерде HP қалпына келтіру медиасын жасау мүмкін болмаса немесе HP қалпына келтіру медиа құралы жұмыс істемесе, қалпына келтіру медиасын қолдау қызметінен алуға болады. Осы компьютермен жабдықталған *Worldwide Telephone Numbers* (Әлем бойынша қызмет

көрсету телефондары) кітапшасын қараңыз. Әрі байланыс ақпаратын HP веб-торабында табуға болады. <http://www.hp.com/support>мекенжайын ашып, экрандағы нұсқауларды орындаңыз.

#### **Қалпына келтіру үшін HP Recovery құралын пайдалану**

Бастапқы жүйені қалпына келтіру үшін, HP Recovery құралын қолдануға болады.

- **1.** Мүмкін болса, барлық жеке файлдардың сақтық көшірмесін жасаңыз.
- **2.** HP қалпына келтіру медиа дискісін салып, компьютерді өшіріп қайта бастаңыз.
- **3.** Экрандағы нұсқауларды орындаңыз.

#### **Компьютердің жүктелу тәртібін өзгерту**

HP Recovery медиа құралын салып, компьютер қайта басталмаса, компьютердің жүктелу ретін өзгертіңіз. Бұл – BIOS бағдарламасында көрсетілген құрылғылардың тізімі. Компьютер осы ретпен басталу мәліметтерін іздейді. HP Recovery медиа құралының орналасқан орнына байланысты оптикалық дискіні немесе USB флэш-жадын таңдауға болады.

Жүктелу ретін өзгерту үшін:

- **1.** HP қалпына келтіру медиа құралын енгізіңіз.
- **2.** Жүйенің **Запуск** (Іске қосу) мәзірін ашыңыз:
	- **▲** Жүктеу опциялары үшін компьютерді қосыңыз немесе өшіріп, қайта қосыңыз, esc пернесін тез басып, f9 пернесін басыңыз.
- **3.** Жүктегіңіз келетін оптикалық дискіні немесе USB флэш-жады дискісін таңдаңыз, одан кейін экрандағы нұсқауларды орындаңыз.